## Stations de travail xw HP

Guide d'installation et de dépannage

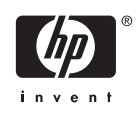

#### **Informations de copyright**

© Copyright 2006 Hewlett-Packard Development Company, L.P.

Première édition : Juillet 2006

Référence : 361756-055

#### **Garantie**

Hewlett-Packard Company ne saurait être tenue pour responsable en cas d'omission ou pour les éventuelles erreurs techniques ou rédactionnelles contenues dans ce document. Elle décline toute responsabilité en cas de dommages induits ou consécutifs liés à la fourniture, aux performances ou à l'emploi de ce matériel. Les informations de ce document sont fournies "en l'état" sans garantie d'aucune sorte, y compris et sans limitation, les garanties implicites de qualité marchande et d'aptitude à un usage particulier ; de plus, ces informations sont susceptibles d'être modifiées sans préavis. Les garanties des produits HP sont exposées dans les déclarations de responsabilité limitée accompagnant les produits.

Aucun élément de ce document ne peut être interprété comme une extension des termes de la garantie.

Ce document contient des informations exclusives protégées par copyright. Toute reproduction, adaptation ou traduction dans une autre langue de ce document est strictement interdite sans le consentement préalable écrit de Hewlett-Packard.

#### **Marques déposées**

Le logo HP Invent est une marque déposée de Hewlett-Packard Company pour les États-Unis et les autres pays.

Microsoft et Windows sont des marques déposées de Microsoft Corporation pour les États-Unis et les autres pays.

Red Hat est une marque déposée de Red Hat, Inc.

Linux est une marque déposée de Linus Torvalds.

Intel est une marque déposée d'Intel Corporation pour les États-Unis et les autres pays et elle est employée sous licence.

Acrobat et Acrobat Reader sont des marques commerciales d'Adobe Systems Incorporated.

Energy Star est une marque déposée pour les États-Unis par la United States Environmental Protection Agency.

## **Sommaire**

#### **[1 Localisation des ressources HP](#page-4-0)**

#### **[2 Installation du matériel](#page-8-0)**

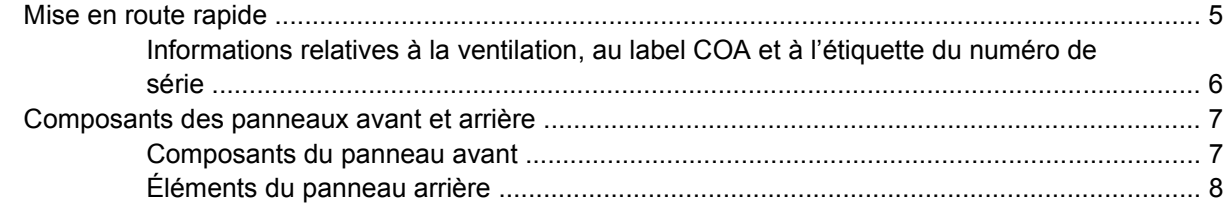

#### **[3 Logiciel d'installation du système d'exploitation](#page-12-0)**

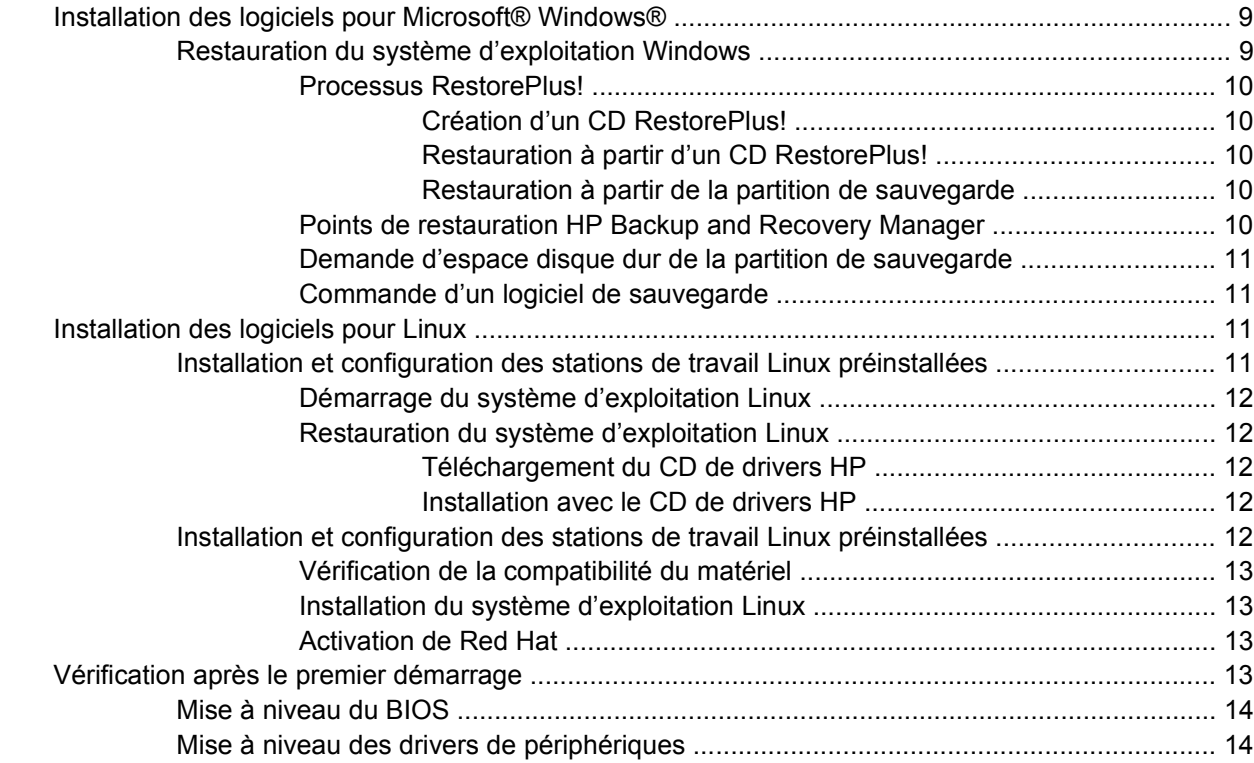

#### **[4 Dépannage](#page-18-0)**

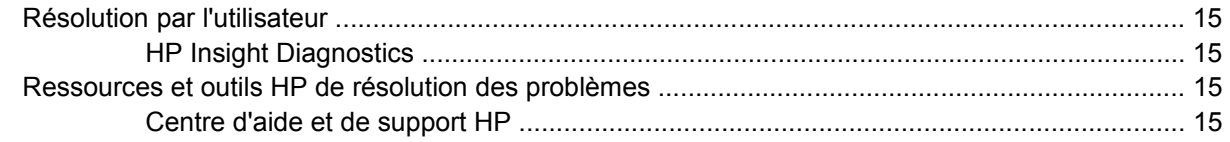

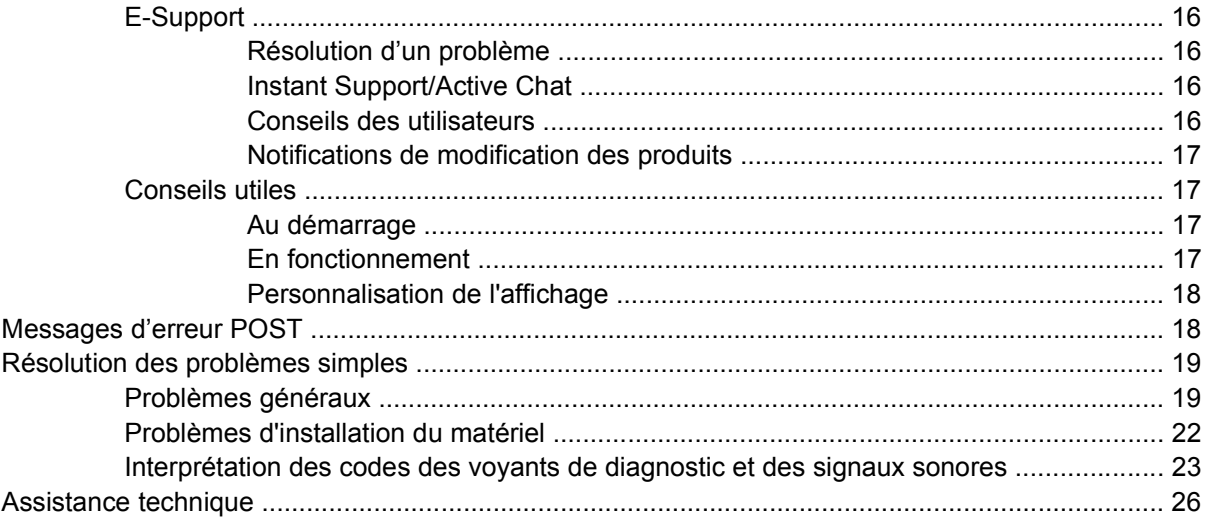

## <span id="page-4-0"></span>**1 Localisation des ressources HP**

Le tableau suivant répertorie les ressources supplémentaires qui vous aideront à localiser les informations concernant votre produit.

**Tableau 1-1** Localisation des ressources HP

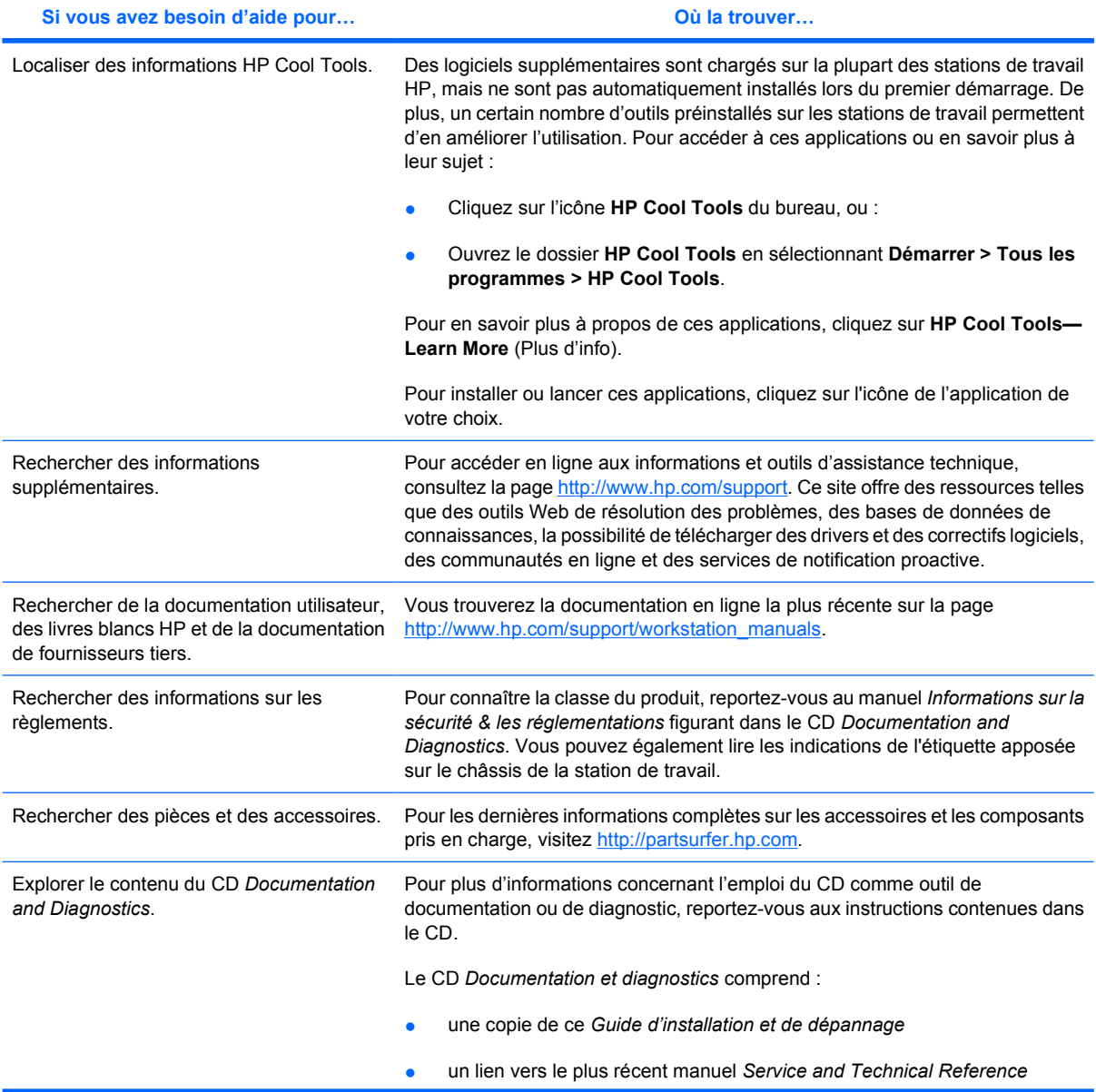

#### **Tableau 1-1** Localisation des ressources HP (suite)

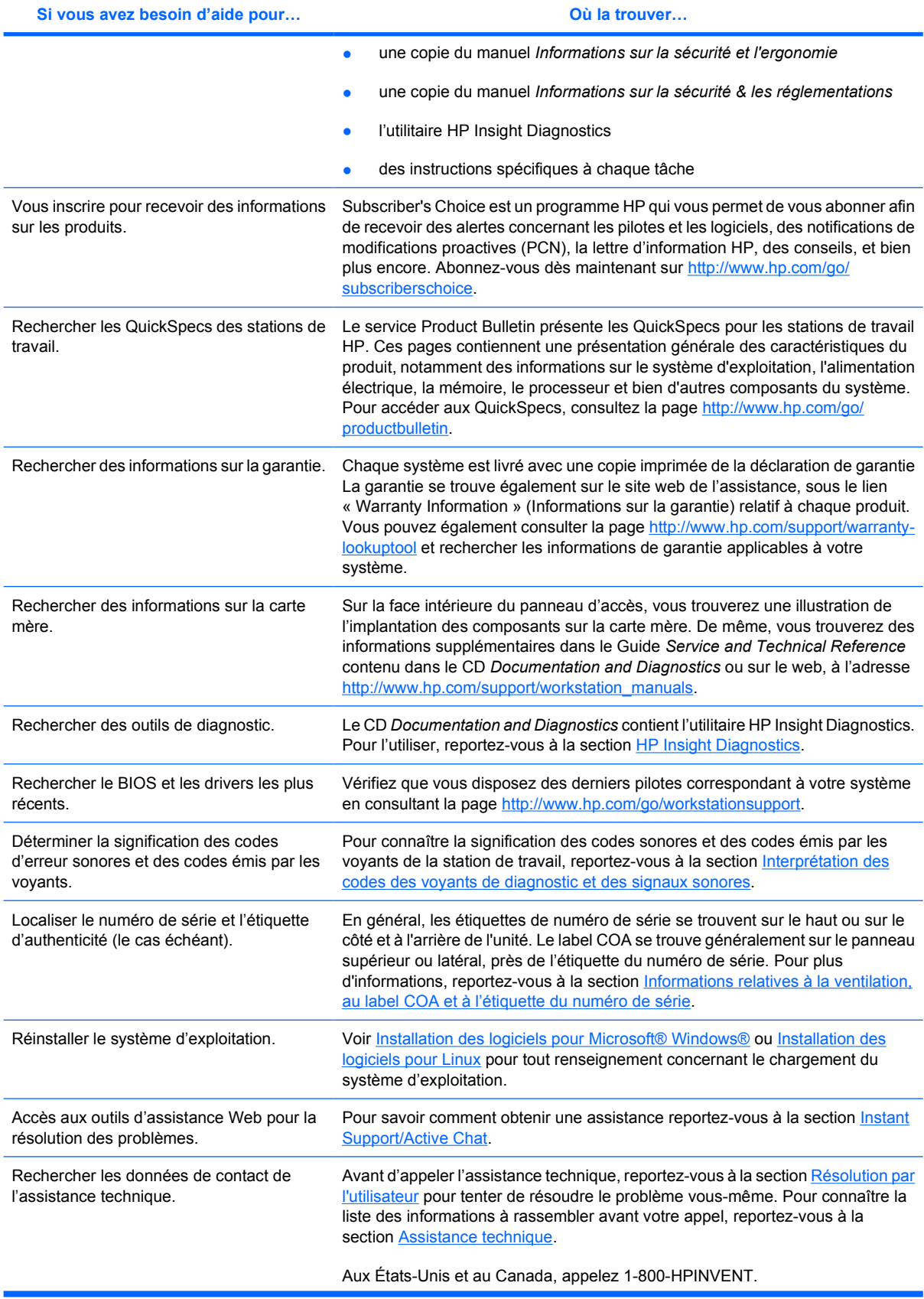

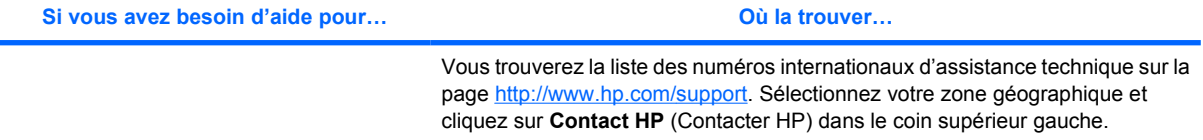

# <span id="page-8-0"></span>**2 Installation du matériel**

## **Mise en route rapide**

**1.** Après avoir déballé la station de travail de travail HP, installez-la à un endroit accessible et raccordez-y la souris, le clavier et les cordons d'alimentation. Branchez les cordons d'alimentation de la station de travail à une prise secteur.

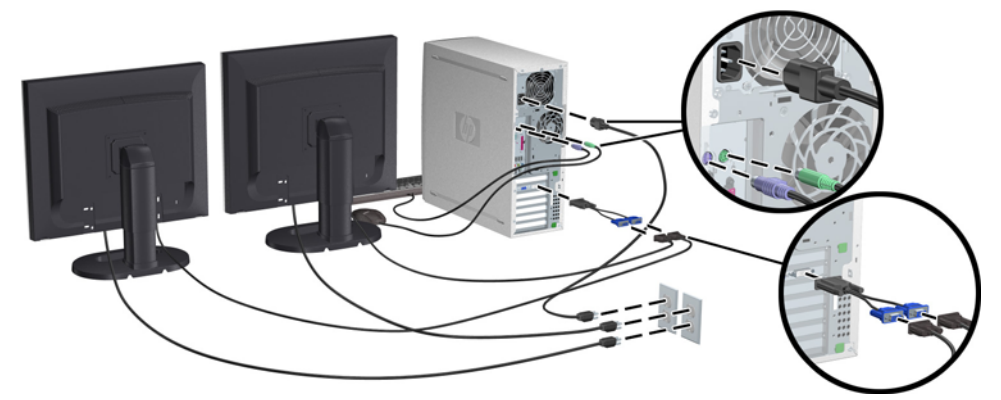

**Figure 2-1** Configuration de la station de travail

- **Remarque** Raccordez les autres périphériques, comme une imprimante, suivant les instructions fournies par le fabricant. Pour plus d'informations sur votre station de travail HP, reportez-vous au CD *Documentation and Diagnostics* ou consultez la page [http://www.hp.com/go/workstationsupport.](http://www.hp.com/go/workstationsupport)
- **2.** Reliez les câbles du moniteur au dongle, puis connectez ce dernier à la carte graphique, comme l'indique la figure ci-dessus. (Si vous n'utilisez qu'un seul moniteur, ou une carte graphique à deux sorties, le dongle peut ne pas être obligatoire.) Branchez les cordons d'alimentation des moniteurs à une prise secteur. Reliez les câbles du moniteur au connecteur de câble, puis connectez ce dernier à la carte graphique, comme l'indique la figure ci-dessus. (Si vous n'utilisez qu'un seul moniteur, ou une carte graphique à deux sorties, le connecteur de câble peut ne pas être obligatoire.)Branchez les cordons d'alimentation des moniteurs à une prise secteur.

#### <span id="page-9-0"></span>**Informations relatives à la ventilation, au label COA et à l'étiquette du numéro de série**

Il est très important d'aérer convenablement le système. Reportez-vous aux remarques et illustrations ci-dessous afin de positionner correctement votre système et permettre une ventilation maximum.

- Faites fonctionner l'ordinateur sur une surface stable et plane.
- Placez l'ordinateur dans un local relativement frais et convenablement aéré. Laissez au minimum un espace de 15 cm devant et derrière la station de travail. En cas d'installation dans une armoire, prévoyez une ventilation adéquate et assurez-vous que la température ambiante à l'intérieur de l'armoire ne dépasse pas 35°C.
- Ne réduisez jamais le débit dans l'ordinateur en bloquant les entrées ou sorties d'air.

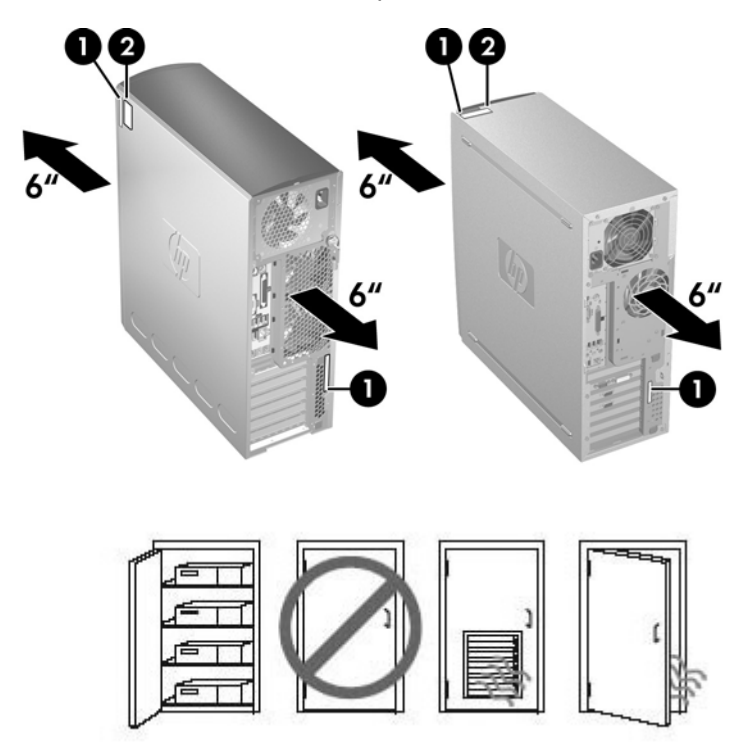

**Figure 2-2** Ventilation de la station de travail

Chaque station de travail HP possède deux étiquettes spécifiques de numéro de série **1** et une étiquette d'authenticité (COA) **2** (uniquement pour les systèmes Windows préinstallés) comme l'indique l'illustration ci-dessus. En général, les étiquettes de numéro de série se trouvent sur le haut ou sur le côté et à l'arrière de l'unité. Ayez toujours ce numéro à portée de main lorsque vous contactez le service à la clientèle. L'étiquette d'authenticité est généralement placée sur le haut ou sur le côté de l'unité, à côté de l'étiquette de numéro de série.

**Remarque** Si vous devez réinstaller le système d'exploitation avec les CD OEM de Windows (installation sans utilisation des CD *Restore Plus!*, vous devez contacter Microsoft pour obtenir un numéro SKU (Stock Keeping Unit) pour votre société. Il s'agit du numéro de système d'exploitation figurant dans la partie droite de l'étiquette. Il apparaît sous la forme « OS : XXXXXXX », où « XXXXXXX » est le numéro de produit du système d'exploitation.

## <span id="page-10-0"></span>**Composants des panneaux avant et arrière**

#### **Composants du panneau avant**

Les illustrations ci-dessous sont uniquement fournies à titre de référence. L'aspect de votre station de travail HP peut être différent.

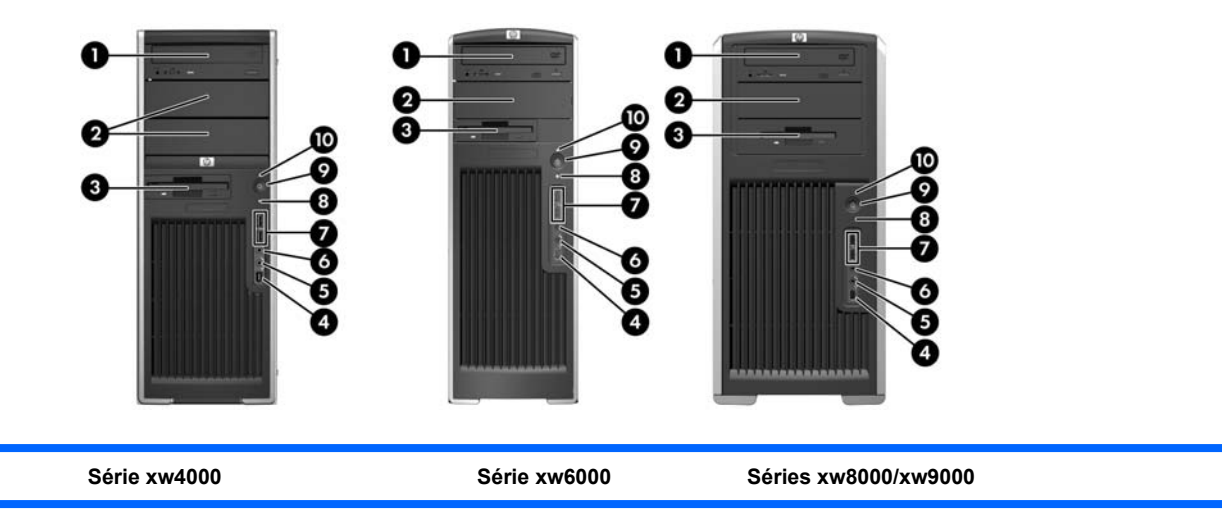

#### **Tableau 2-1** Éléments du panneau avant\*

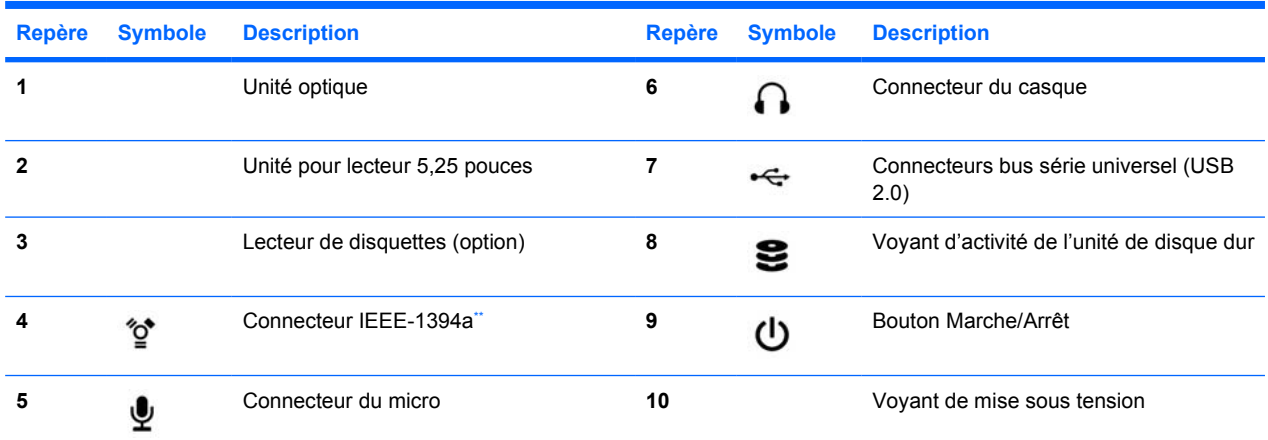

\* Reportez-vous au *Service and Technical Reference Guide* (Manuel de maintenance et de référence technique) de votre station de travail pour obtenir des informations spécifiques sur les composants du panneau avant.

\*\* IEEE-1394a est une fonction proposée en option pour les stations de travail des séries xw4000 et xw6000 Si l'ordinateur a été acheté sans cette option, le connecteur est masqué.

## <span id="page-11-0"></span>**Éléments du panneau arrière**

Les illustrations ci-dessous sont uniquement fournies à titre de référence. L'aspect de votre station de travail HP peut être différent.

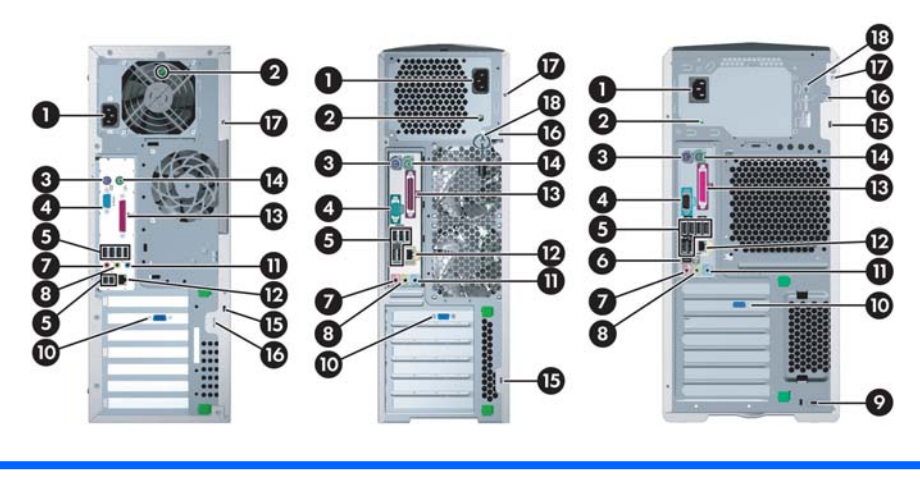

**Série xw4000 Série xw6000 Séries xw8000/xw9000**

#### **Tableau 2-2** Éléments du panneau arrière \*

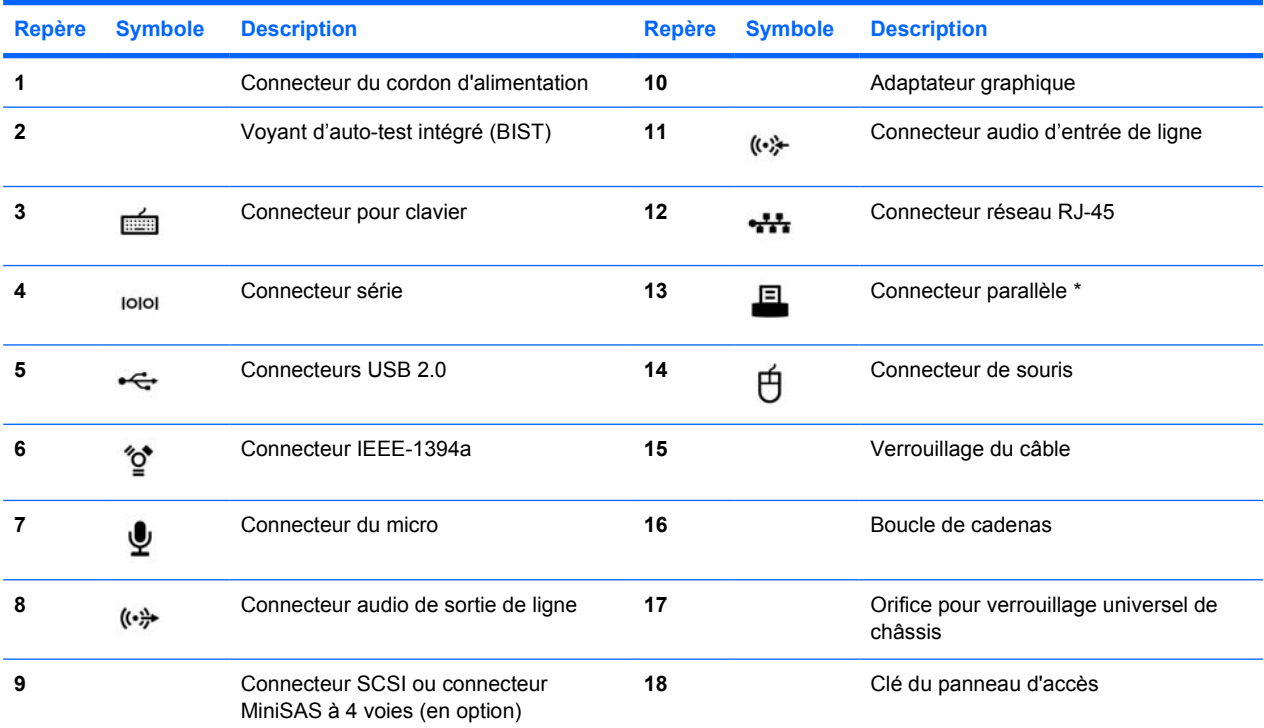

\* Reportez-vous au *Service and Technical Reference Guide* (Manuel de maintenance et de référence technique) de votre station de travail pour obtenir des informations spécifiques sur les composants du panneau arrière. les connecteurs du panneau arrière sont repérés par des pictogrammes et des couleurs normalisés pour faciliter le raccordement des périphériques.

## <span id="page-12-0"></span>**3 Logiciel d'installation du système d'exploitation**

**ATTENTION** N'ajoutez aucun périphérique optionnel HP ou d'un autre fabricant avant que le système d'exploitation soit parfaitement installé. Cela pourrait provoquer des erreurs et empêcher le système d'exploitation de s'installer convenablement.

Cette section présente les instructions d'installation du système d'exploitation et du logiciel ; elle explique comment vérifier si votre système est bien équipé des versions du BIOS et des pilotes les plus récentes.

## **Installation des logiciels pour Microsoft® Windows®**

Le système d'exploitation s'installe à la première mise sous tension de la station de travail. Ce processus prend de 5 à 10 minutes. Pour exécuter l'installation, lisez attentivement et suivez les instructions qui s'affichent à l'écran.

**ATTENTION** Une fois que l'installation automatique a démarré, N'ÉTEIGNEZ PAS LA STATION DE TRAVAIL TANT QUE LE PROCESSUS N'EST PAS TERMINÉ. Le fait d'interrompre le processus d'installation en éteignant la station de travail peut altérer le logiciel ou empêcher qu'il s'installe correctement.

**Remarque** Une fois que vous avez sélectionné la langue au cours de l'amorçage initial du système d'exploitation, cette langue est enregistrée sur le disque dur. En cas de restauration du système, le CD de restauration contrôle les paramètres linguistiques stockés sur le disque dur, et il ne restaure que la langue préinstallée à l'origine. Dans le cas d'un nouveau disque dur ou si l'enregistrement de la langue est introuvable, le CD de restauration installera la langue de votre choix. La sélection de la langue n'est pas nécessaire dans le cas des systèmes d'exploitation 64 bits.

Vous trouverez les instructions complètes d'installation et de configuration du système d'exploitation dans la documentation accompagnant la station de travail. Des informations supplémentaires sont disponibles dans l'outil d'aide en ligne dès que l'installation du système d'exploitation réussit.

### **Restauration du système d'exploitation Windows**

Votre station de travail dispose de plusieurs méthodes pour restaurer le système d'exploitation Windows XP à un état proche de celui d'origine ou à un état du système à un point de restauration prédéfini. Le disque dur du système comporte une partition de sauvegarde contenant le logiciel et les données requises pour le processus de restauration, comme décrit dans les sections suivantes.

#### <span id="page-13-0"></span>**Processus RestorePlus!**

Le système d'exploitation Windows et les drivers (pour les périphériques fournis avec le système) sont réinstallés à l'aide de ce processus de restauration. Comme le processus RestorePlus! ne permet pas de restaurer pas certaines applications logicielles, vous devez les installer à l'aide des CD appropriés. Le processus RestorePlus! peut être exécuté à partir du CD ou de la partition de sauvegarde du disque dur du système.

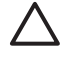

Ð

**ATTENTION** avant de tenter toute restauration du système, n'oubliez pas de faire une copie de sauvegarde de vos données. Le processus RestorePlus ! supprime toutes les données présentes dans la partition Windows. Toutefois, la partition de sauvegarde sur l'unité de disque système et les autres partitions ne sont pas affectées.

#### **Création d'un CD RestorePlus!**

Si vous possédez un graveur optique, vous pouvez graver un jeu de CD de restauration de votre système. Lorsque vous démarrez l'ordinateur pour la première fois, un message vous invite à créer des CD pour RestorePlus !, le système d'exploitation Windows et un CD supplémentaire HP pour la gestion de la sauvegarde et de la restauration. (D'autres CD peuvent également être créés selon les options que vous avez achetées.) Vous pouvez également copier l'intégralité des CD à un autre emplacement, comme une unité réseau partagée, afin de les graver ultérieurement, le cas échéant à partir d'un autre ordinateur.

#### **Restauration à partir d'un CD RestorePlus!**

Pour lancer le processus de restauration, démarrez l'ordinateur à partir du CD RestorePlus! et suivez les instructions qui s'affichent.

#### **Restauration à partir de la partition de sauvegarde**

Suivez les étapes ci-dessous afin de lancer le processus RestorePlus! à partir du menu de restauration d'urgence :

- **1.** Démarrez la station de travail.
- **2.** Lorsque vous y êtes invité pendant le processus d'amorçage, appuyez sur la touche F11 pour accéder au menu de restauration d'urgence. L'invite F11 s'affiche brièvement pendant le processus d'amorçage.
- **3.** Sélectionnez **Restaurer le système d'exploitation, les drivers, les utilitaires et les applications installés en usine**.

**Remarque** Il est possible que cette méthode ne permette pas de restaurer certaines applications.

#### **Points de restauration HP Backup and Recovery Manager**

HP Backup and Recovery Manager est préinstallé sur votre station de travail. Ce logiciel vous permet de sauvegarder et de restaurer votre système et vos données à l'aide d'un point de restauration qui représente un instantané de la partition du système. Un point de restauration peut être utilisé pour rétablir l'état de la partition du système, tel qu'il était lorsque le point de restauration a été créé.

Reportez-vous au *Service and Technical Reference Guide* (Manuel de maintenance et de référence technique) de votre station de travail, pour plus d'informations sur l'utilisation de HP Backup and Recovery Manager, notamment des points de restauration.

#### <span id="page-14-0"></span>**Demande d'espace disque dur de la partition de sauvegarde**

La partition de sauvegarde peut être supprimée pour libérer de l'espace disque dur. Notez que si la partition de sauvegarde est supprimée, la fonction F11 de restauration d'urgence n'est plus disponible. La restauration du système à partir des données de la partition de sauvegarde ne sera plus possible. Tous les supports RestorePlus! contenus dans la partition de sauvegarde seront supprimés, ainsi que l'option de création d'un CD RestorePlus!.

Pour libérer de l'espace disque, vous pouvez supprimer simplement la partition de sauvegarde ou bien désinstaller l'application HP Backup and Recovery Manager.

- La partition de sauvegarde peut être supprimée à l'aide de l'option Remove HP Recovery **Partition** (Supprimer la partition de sauvegarde HP) du dossier HP Backup & Recovery program (Programme de sauvegarde et de restauration HP). Ainsi, la partition de sauvegarde est supprimée, la partition d'utilisateur est étendue pour libérer l'espace disque dur inutilisé et l'invite d'amorçage F11 est supprimée. L'application HP Backup and Recovery Manager est maintenue et peut être utilisée pour la sauvegarde et la restauration des données.
- Vous pouvez désinstaller l'application HP Backup and Recovery Manager à l'aide de l'utilitaire Windows **Panneau de configuration > Ajout/Suppression de programmes**. Ainsi, l'application est désinstallée, la partition de sauvegarde est supprimée, la partition d'utilisateur est étendue pour libérer l'espace inutilisé et l'invite d'amorçage F11 est supprimée. Notez qu'une fois l'application désinstallée, ni la restauration d'urgence, ni la sauvegarde/la restauration des données ne seront possibles.

**ATTENTION** La suppression de la partition de sauvegarde ou la désinstallation de l'application HP Backup and Recovery Manager réduit ou supprime les capacités de restauration du système.

#### **Commande d'un logiciel de sauvegarde**

Si vous n'êtes pas en mesure de créer des CD ou DVD de restauration du système, vous pouvez vous procurer le CD HP Restore Plus auprès du support technique, à l'adresse suivante : [http://www.hp.com/](http://www.hp.com/support) [support](http://www.hp.com/support).

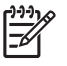

**Remarque** Avant d'appeler HP pour commander le logiciel, notez bien le numéro de série de votre station de travail.

## **Installation des logiciels pour Linux**

Cette section contient des informations sur l'installation et la personnalisation de la station de travail HP Linux.

#### **Installation et configuration des stations de travail Linux préinstallées**

Dans le cas d'une station de travail sur laquelle Linux est préinstallé, suivez les instructions de la présente section pour installer le système d'exploitation et les logiciels.

Lorsque l'amorçage est terminé, vous pouvez parcourir la documentation HP sur Linux en ouvrant votre navigateur Internet (celui-ci est automatiquement configuré pour afficher la page de documentation HP). À l'aide de votre navigateur, vous pouvez également accéder aux liens Linux du site Red Hat.

<span id="page-15-0"></span>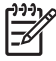

**Remarque** Pour tout renseignement complémentaire concernant le paramétrage des stations Linux (préinstallées ou activées), consultez le *Manuel de l'utilisateur HP pour Linux*, sur la page [http://www.hp.com/support/workstation\\_manuals](http://www.hp.com/support/workstation_manuals). Vous trouverez des informations supplémentaires sur HP et Linux sur la page <http://www.hp.com/linux>.

#### **Démarrage du système d'exploitation Linux**

Au premier démarrage de la station de travail HP, l'utilitaire Red Hat First Boot apparaît. Ce programme vous permet de définir votre mot de passe, l'heure, ainsi que les paramètres de la carte réseau, de la carte graphique et du clavier.

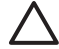

**ATTENTION** Une fois que l'installation automatique a démarré, N'ÉTEIGNEZ PAS LA STATION DE TRAVAIL TANT QUE LE PROCESSUS N'EST PAS TERMINÉ. Le fait d'interrompre le processus d'installation en éteignant la station de travail peut altérer le logiciel ou empêcher qu'il s'installe correctement.

**Remarque** Lorsque vous activez la fonction YPBind à l'onglet Network (Réseau) de l'utilitaire de configuration de Linux, l'écran peut se vider pendant 15 à 30 secondes après que vous ayez sélectionné et enregistré tous vos paramètres et quitté l'utilitaire. Cette situation est normale. Le processus de démarrage se poursuit lorsque l'écran s'affiche de nouveau.

#### **Restauration du système d'exploitation Linux**

**Remarque** Pour restaurer Linux, vous aurez besoin du CD de drivers HP et de la boîte Red Hat. Pour bénéficier des dernières améliorations, téléchargez le plus récent CD de drivers HP.

Pour les systèmes Linux pré-chargés, l'icône **Red Hat ISO's** (Image ISO de Red Hat) est disponible sur le bureau. Cliquez sur l'icône pour être dirigé vers le répertoire */iso*. Ce répertoire contient les fichiers ISO binaires et sources. Il comprend également l'image disque ISO du CD de drivers qui est identique au CD fourni avec la station de travail. Suivez les instructions du fichier **Readme** du répertoire */iso* pour graver les images ISO sur CD.

HP vous recommande de graver les images ISO sur un CD en guise de sauvegarde.

#### **Téléchargement du CD de drivers HP**

Pour obtenir le CD de drivers le plus récent, reportez-vous à la section « Obtention du kit d'installation HP pour Linux depuis le site web de l'assistance » du *Manuel de l'utilisateur des stations de travail HP pour Linux*.

#### **Installation avec le CD de drivers HP**

Procéder à l'installation avec le CD des drivers HP, reportez-vous à la section « Installation avec le kit d'installation HP pour Linux » du *Manuel de l'utilisateur des stations de travail HP pour Linux*.

#### **Installation et configuration des stations de travail Linux préinstallées**

Linux n'est pas préinstallé sur les stations de travail activées pour Linux. Pour ces stations de travail, vous aurez besoin du kit d'installation HP pour Linux et vous devrez acheter la boîte Red Hat. Le kit d'installation comprend les CD HP nécessaires à l'installation de toutes les versions de Red Hat dont la compatibilité avec les stations de travail HP a été vérifiée.

#### <span id="page-16-0"></span>**Vérification de la compatibilité du matériel**

Pour consulter la liste des versions Linux dont la compatibilité avec les stations de travail HP a été vérifiée :

- 1. Allez sur [http://www.hp.com/support/workstation\\_manuals](http://www.hp.com/support/workstation_manuals).
- **2.** Sélectionnez le modèle de votre station de travail.
- **3.** Cliquez sur le lien **Hardware Support Matrix for Linux** (Liste de compatibilité matérielle avec Linux).

#### **Installation du système d'exploitation Linux**

Pour installer le système d'exploitation Linux sur votre système activé pour Linux, consultez [Restauration du système d'exploitation Linux](#page-15-0) et [Démarrage du système d'exploitation Linux](#page-15-0) dans les sections précédentes.

**Remarque** Pour tout renseignement complémentaire concernant le paramétrage des stations Linux (préinstallées ou activées), consultez le *Manuel de l'utilisateur HP pour Linux*, sur la page [http://www.hp.com/support/linux\\_user\\_manual](http://www.hp.com/support/linux_user_manual). Vous trouverez des informations supplémentaires sur HP et Linux sur la page <http://www.hp.com/linux>.

**Remarque** Pour plus d'informations sur l'installation de Linux, reportez-vous au manuel *Kit d'installation HP pour Linux*.

#### **Activation de Red Hat**

Une carte d'activation nommée *Activate Your Subscription* (Activer votre inscription) vous a été fournie avec la station de travail. Cette carte est nécessaire pour activer votre inscription Linux sur le réseau Red Hat. Tant que vous n'aurez pas activé votre inscription, votre version de Linux Red Hat ne sera pas complètement opérationnelle.

Pour activer Linux Red Hat, cliquez sur l'icône **Activate Your Subscription** (Activer votre inscription) présente sur le bureau. Vous êtes alors dirigé vers le site www.redhat.com/activate. Suivez les instructions fournies pour activer votre inscription à l'aide des informations sur la carte.

HP vous recommande d'activer votre inscription dès que vous êtes connecté à Internet.

**Remarque** Rangez la carte d'activation de Red Hat avec la carte d'inscription de votre station de travail pour toute consultation ultérieure.

## **Vérification après le premier démarrage**

HP s'efforce en permanence d'améliorer les fonctionnalités, les performances et la fiabilité de ses stations de travail. Afin de bénéficier de ces améliorations, il vous est conseillé d'installer régulièrement la plus récente version du BIOS et les mises à jour des drivers et du logiciel.

<span id="page-17-0"></span>Après le premier démarrage du système :

- Vérifiez que vous disposez de la dernière version du BIOS. Pour plus d'informations à ce sujet, reportez-vous à la section Mise à niveau du BIOS.
- Vérifiez que vous disposez des plus récents drivers. Pour plus d'informations à ce sujet, reportezvous à la section Mise à niveau des drivers de périphériques.
- Révisez [Localisation des ressources HP](#page-4-0) pour vous familiariser avec les ressources HP disponibles.

Tenez compte également des possibilités suivantes :

Abonnez-vous aux alertes des nouveaux pilotes sur [http://www.hp.com/go/subscriberschoice.](http://www.hp.com/go/subscriberschoice)

### **Mise à niveau du BIOS**

Après le premier démarrage, il est conseillé de vérifier que le système fonctionne avec la dernière version du BIOS.

Pour vérifier la version du BIOS installé sur le système :

Pendant le démarrage, attendez que l'invite **F10=setup** s'affiche dans l'angle inférieur droit de l'écran. Lorsque cette invite apparaît, appuyez sur la touche F10. L'utilitaire F10 Setup apparaît alors et vous pouvez consulter la version du BIOS à l'aide du menu **File** (Fichier) **> System Information** (Informations système). Notez ce numéro afin de pouvoir le comparer ensuite avec les informations du site web HP.

Pour localiser la dernière version de BIOS disponible, allez sur [http://www.hp.com/go/](http://www.hp.com/go/workstationsupport) [workstationsupport.](http://www.hp.com/go/workstationsupport) Sélectionnez **Download Drivers and Software** (Téléchargement de pilotes et de logiciels) dans le menu de gauche et suivez les instructions permettant de localiser le dernier BIOS disponible pour votre station de travail.

Si la version du BIOS présente sur le site web est identique à celle de votre système, aucune autre action n'est nécessaire.

Si la version du BIOS présente sur le site web est plus récente, téléchargez-la sur votre station de travail. Suivez les instructions des notes de version pour terminer l'installation.

#### **Mise à niveau des drivers de périphériques**

Pour installer des périphériques matériels (imprimante, adaptateur graphique ou carte réseau), une fois que le système d'exploitation est installé, ce dernier doit accéder aux drivers appropriés. Les drivers se trouvent habituellement sur le CD fourni avec le périphérique.

Pour localiser les pilotes les plus courants, rendez-vous sur [http://www.hp.com/go/](http://www.hp.com/go/workstationsupport) [workstationsupport.](http://www.hp.com/go/workstationsupport) Sélectionnez **Download Drivers and Software** (Téléchargement de pilotes et de logiciels) dans le menu de gauche et suivez les instructions permettant de localiser les derniers drivers disponibles pour votre station de travail.

Si vous ne trouvez aucun pilote, consultez le site web du constructeur du périphérique.

# <span id="page-18-0"></span>**4 Dépannage**

## **Résolution par l'utilisateur**

Cette section présente quelques outils et tableaux qui peuvent vous être utiles pour résoudre certains problèmes par vos propres moyens.

### **HP Insight Diagnostics**

HP Insight Diagnostics est un utilitaire autonome qui permet de tester le système. Vous pouvez tester le matériel du système et afficher des informations sur sa configuration matérielle.

Pour exécuter l'utilitaire HP Insight Diagnostics, insérez le CD *Documentation and Diagnostics*dans l'unité optique, puis redémarrez le système. Pour lancer les tests, suivez les options de menu et les instructions qui s'affichent.

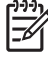

**Remarque** Si vous ne possédez pas le CD *Documentation and Diagnostics*, rendez vous sur [http://www.hp.com/go/workstationsupport.](http://www.hp.com/go/workstationsupport) Sélectionnez **Download Drivers and Software** (Téléchargement de pilotes et de logiciels) dans le menu de gauche et suivez les instructions permettant de localiser les dernières documentations et informations de diagnostic disponibles pour votre station de travail.

Pour plus d'informations sur l'utilisation de HP Insight Diagnostics, cliquez sur l'onglet **Help** (Aide) dans le programme, ou reportez-vous au *Service and Technical Reference Guide* (Manuel de maintenance et de référence technique) à l'adresse [http://www.hp.com/support/workstation\\_manuals.](http://www.hp.com/support/workstation_manuals)

## **Ressources et outils HP de résolution des problèmes**

#### **Centre d'aide et de support HP**

Le Centre d'aide et de support HP est une interface HP personnalisée qui améliore la fonction d'aide et de support de Windows XP. Cet utilitaire personnalisé vous permet d'accéder à des informations spécifiques concernant votre station de travail HP, telles que les informations de configuration, en cliquant sur **Démarrer > Centre d'aide et de support**. L'interface présente également des liens personnalisés d'aide et de support vers le site Web HP.

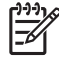

**Remarque** Le centre d'aide et de support HP personnalisé n'est pas disponible sur Windows XP Professional x64 Edition ou sur Linux.

## <span id="page-19-0"></span>**E-Support**

Les ressources d'assistance en ligne comportent des outils web de dépannage, des bases de données de connaissances techniques, des téléchargements de drivers et de correctifs, des communautés en ligne et des services de notification de modifications de produits.

Vous pouvez également accéder aux sites suivants :

- <http://www.hp.com>—Propose des informations produit très utiles.
- [http://www.hp.com/support/workstation\\_manuals](http://www.hp.com/support/workstation_manuals)—Propose la documentation en ligne la plus récente.
- [http://www.hp.com/go/workstationsupport—](http://www.hp.com/go/workstationsupport)Propose des informations d'assistance technique pour votre station de travail.
- <http://www.hp.com/support>—Propose la liste des numéros de téléphone de l'assistance technique dans le monde. Pour accéder aux numéros de téléphone, sélectionnez votre pays ou votre région, puis cliquez sur **Contacter HP** en haut à gauche.

#### **Résolution d'un problème**

Pour vous aider à résoudre les problèmes que vous pouvez rencontrer, HP a mis en place le centre d'assistance BSC (Business Support Center). Le BSC est un portail qui permet d'accéder à un vaste ensemble d'outils en ligne. Pour accéder au BSC, consultez la page [http://www.hp.com/go/](http://www.hp.com/go/workstationsupport) [workstationsupport.](http://www.hp.com/go/workstationsupport) Cliquez sur le lien correspondant au modèle de votre station de travail.

Dans le menu de gauche du centre d'assistance BSC, cliquez sur le lien **troubleshoot a problem** (régler un problème). Dans la page « troubleshoot a problem (régler un problème) », cliquez sur le lien approprié sous « useful documents (documents utiles) ».

#### **Instant Support/Active Chat**

HP Instant Support est un ensemble d'outils d'assistance Web qui permettent d'automatiser et de régler rapidement les problèmes d'ordinateur de bureau, de sauvegarde sur cartouche et d'imprimante.

Active Chat vous permet d'envoyer, via le Web, un bulletin d'assistance électronique à HP. Lorsque vous soumettez un bulletin d'assistance, Active Chat recueille des informations sur votre ordinateur et les transmet à un spécialiste de l'assistance en ligne. La collecte de ces informations peut prendre 30 secondes, selon la configuration de l'ordinateur. Une fois le bulletin d'assistance soumis, vous recevez un message de confirmation indiquant votre identifiant de dossier, les horaires de l'assistance dans votre zone et le temps de réponse estimé.

Pour plus d'informations sur HP Instant Support et Active Chat, consultez le site HP à l'adresse [http://www.hp.com/hps/hardware/hw\\_professional.html](http://www.hp.com/hps/hardware/hw_professional.html).

**Remarque** Cette fonction n'est pas disponible sur Windows XP Professional x64 Edition ou sur Linux.

#### **Conseils des utilisateurs**

Vous pouvez obtenir des informations importantes sur de la part d'autres utilisateurs à propos de leur système. Pour rechercher des conseils d'utilisateurs applicables à votre système, consultez la page <http://www.hp.com> et utilisez l'outil de recherche. Pour optimiser vos résultats de recherche, utilisez le symbole « + » pour ajouter des mots clés. Par exemple, pour rechercher des conseils d'autres utilisateurs de la station de travail xw8200, entrez **+xw8200 + «utilisateurs +conseils»**, puis appuyez

⊢⊿

<span id="page-20-0"></span>sur Entrée. Vous pouvez également utiliser le symbole «-» (moins) pour exclure certains mots. Vous pouvez également vous abonner à Subscriber's Choice pour recevoir automatiquement des conseils utilisateurs liés à votre système. Pour savoir comment vous abonner à Subscriber's Choice, reportezvous à la section [Localisation des ressources HP](#page-4-0).

#### **Notifications de modification des produits**

Les notifications de modification des produits fournissent des informations sur les modifications apportées aux produits. Vous pouvez consulter<http://www.hp.com>et accomplir une recherche des PCN liés à votre système. Pour optimiser vos résultats de recherche, utilisez le symbole « + » pour ajouter des mots clés. Par exemple, pour rechercher des PCN pour la station xw8200, tapez **+xw8200 +PCN** et pressez Entrée. Vous pouvez également utiliser le symbole «-» (moins) pour exclure certains mots. Vous pouvez également vous abonner à Subscriber's Choice pour recevoir automatiquement des PCN liés à votre système. Pour savoir comment vous abonner à Subscriber's Choice, reportez-vous à la section [Localisation des ressources HP.](#page-4-0)

### **Conseils utiles**

Si vous rencontrez des problèmes mineurs au niveau de la station de travail, du moniteur ou du logiciel, consultez avant toutes choses la liste des suggestions ci-dessous :

#### **Au démarrage**

- Vérifiez que l'ordinateur et le moniteur sont branchés sur une prise secteur en bon état de fonctionnement.
- Avant de démarrer le système, éjectez toute disquette qui pourrait s'y trouver.
- Vérifiez que la station de travail est allumée et que le voyant d'alimentation vert est allumé.
- Si vous avez installé un système d'exploitation autre que celui installé en usine, vérifiez qu'il est bien pris en charge par votre système en consultant la page [http://www.hp.com/products/](http://www.hp.com/products/quickspecs) [quickspecs](http://www.hp.com/products/quickspecs).
- Vérifiez que le moniteur est allumé et que son voyant vert est allumé.
- Si le moniteur est sombre, augmentez la luminosité et le contraste.
- Si la station de travail est équipée de plusieurs sources vidéo et d'un seul moniteur, celui-ci doit être branché sur la source vidéo sélectionnée comme adaptateur VGA principal. Pendant le démarrage, les autres connecteurs du moniteur sont désactivés ; si le connecteur est relié à l'un de ces ports, il ne fonctionne pas après l'autotest de mise sous tension. La source VGA par défaut peut être sélectionnée dans l'utilitaire Computer Setup (F10).

#### **En fonctionnement**

- Examinez les voyants qui clignotent à l'avant de la station de travail. Les clignotements sont des codes d'erreur qui vous aident à diagnostiquer le problème. Pour plus d'informations sur l'interprétation de ces codes, reportez-vous à la section [Interprétation des codes des voyants de](#page-26-0) [diagnostic et des signaux sonores.](#page-26-0)
- Appuyez sur une touche et maintenez-la enfoncée. Si le système émet un signal sonore, le clavier fonctionne correctement.
- Contrôlez toutes les connexions de câbles et vérifiez qu'aucune n'est lâche ou incorrecte.
- <span id="page-21-0"></span>Faites sortir la station de travail de l'état de veille en appuyant sur une touche du clavier ou sur le bouton d'alimentation. Si le système reste en veille, arrêtez-le en appuyant sur le bouton marche/ arrêt pendant au moins quatre secondes, puis appuyez de nouveau sur ce bouton pour redémarrer le système. Si le système ne s'arrête pas, débranchez le cordon d'alimentation de la prise secteur, patientez quelques secondes, puis rebranchez-le. Si le système ne redémarre pas automatiquement, appuyez sur le bouton d'alimentation.
- Reconfigurez votre station de travail après l'installation d'une carte d'extension ou autre option non-plug and play. Pour la marche à suivre, reportez-vous à la section [Problèmes d'installation du](#page-25-0) [matériel.](#page-25-0)
- Assurez-vous que tous les drivers de périphérique nécessaires ont bien été installés. Par exemple, si vous utilisez une imprimante, vous devez installer un driver d'imprimante.
- Si vous travaillez en réseau, branchez une autre station de travail à l'aide d'un autre câble à la prise réseau. Le connecteur ou le câble réseau peuvent être à l'origine du problème.
- Si vous venez d'ajouter un nouveau matériel, retirez-le pour vérifier si la station de travail fonctionne correctement.
- Si vous venez d'ajouter un nouveau logiciel, désinstallez-le pour vérifier que la station de travail fonctionne correctement.
- Si l'écran reste noir, branchez le moniteur sur un autre connecteur vidéo de la station de travail, si cette dernière en possède plusieurs. Ou bien, remplacez le moniteur par un autre qui fonctionne parfaitement avec une autre station de travail.
- Effectuez la mise à jour du BIOS. Il existe peut-être une nouvelle version du BIOS qui prend en charge de nouvelles fonctions ou qui résout votre problème.
- Pour obtenir des informations détaillées, reportez-vous au chapitre des dépannages du *Service and Technical Reference Guide* (Manuel de maintenance et de référence technique), à l'adresse [http://www.hp.com/support/workstation\\_manuals.](http://www.hp.com/support/workstation_manuals)

#### **Personnalisation de l'affichage**

Vous pouvez manuellement sélectionner le modèle d'écran et changer la fréquence de rafraîchissement, la résolution d'affichage, les réglages de couleur, les tailles de polices et les paramètres de gestion de l'alimentation. Pour ce faire, cliquez avec le bouton droit sur le bureau, puis choisissez **Propriétés** dans le menu contextuel ; vous pourrez ainsi accéder aux paramètres d'affichage. Pour plus d'informations, reportez-vous soit à la documentation en ligne fournie avec les utilitaires de votre carte graphique, soit à la documentation accompagnant votre écran.

## **Messages d'erreur POST**

Les tests POST sont une série de tests qui s'exécutent automatiquement à la mise sous tension de l'ordinateur. Si un problème est détecté lors de ces tests, un signal sonore, un signal visuel ou les deux sont émis avant le démarrage du système d'exploitation. Les éléments suivants sont vérifiés afin de s'assurer que la station de travail fonctionne normalement :

- **Clavier**
- Modules mémoire
- Unités de disquettes
- Tous les périphériques de stockage de masse
- <span id="page-22-0"></span>Processeurs
- Contrôleurs
- Ventilateurs
- Capteurs de température
- Câbles (panneaux avant/arrière, audio, ports USB)

Vous trouverez des informations supplémentaires sur les messages d'erreur de l'autotest de mise sous tension dans le *Service and Technical Reference Guide* (Manuel de maintenance et de référence technique), disponible à l'adresse [http://www.hp.com/support/workstation\\_manuals](http://www.hp.com/support/workstation_manuals).

## **Résolution des problèmes simples**

Cette section traite des problèmes que vous pouvez rencontrer lors de la configuration initiale. Des informations supplémentaires sur le dépannage sont disponibles dans le *Service and Technical Reference Guide* (Manuel de maintenance et de référence technique) à l'adresse [http://www.hp.com/](http://www.hp.com/support/workstation_manuals) [support/workstation\\_manuals](http://www.hp.com/support/workstation_manuals).

### **Problèmes généraux**

Les problèmes décrits dans cette rubrique sont faciles à régler. Si un problème persiste et si vous n'arrivez pas à le résoudre vous-même ou si les manipulations vous semblent trop compliquées, contactez le service clientèle HP ou un revendeur agréé HP. Vous trouverez la liste des numéros de téléphone de l'assistance technique pour votre région sur la page <http://www.hp.com/support>. Sélectionnez votre zone géographique et cliquez sur **Contact HP** (Contacter HP) dans le coin supérieur gauche.

#### **Tableau 4-1** Problèmes généraux d'installation

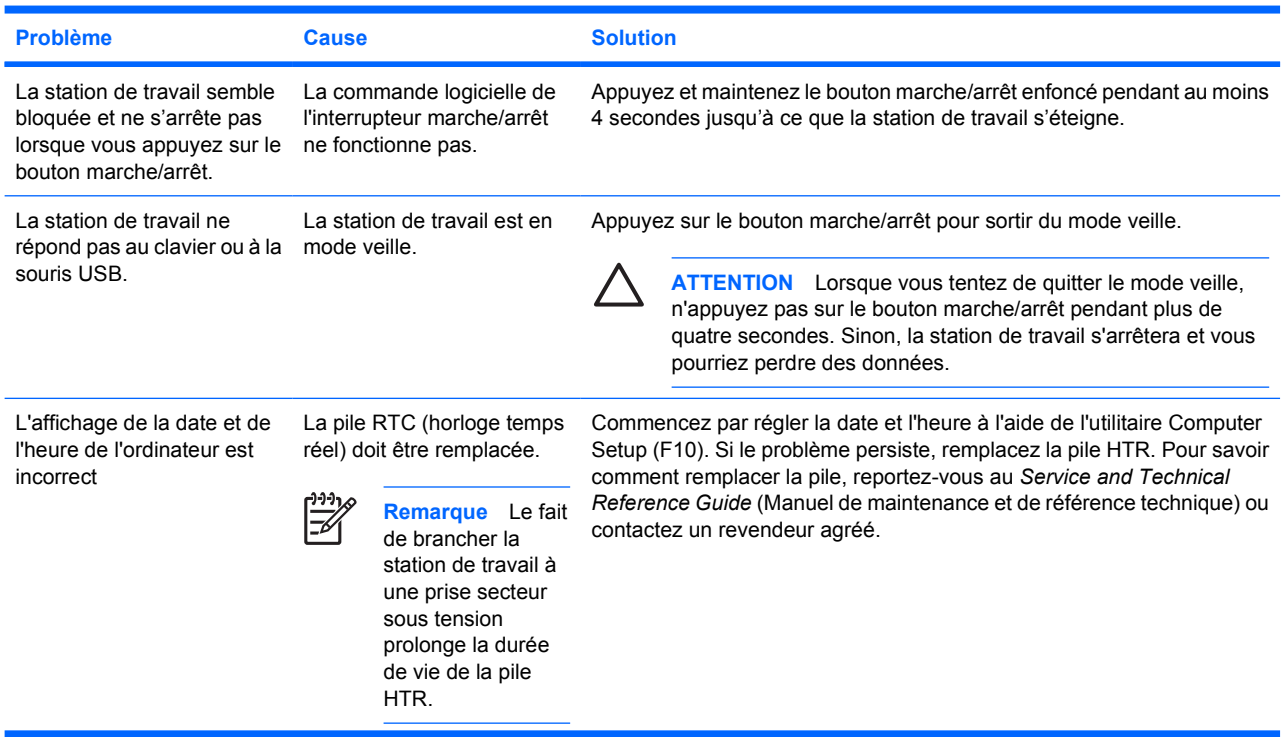

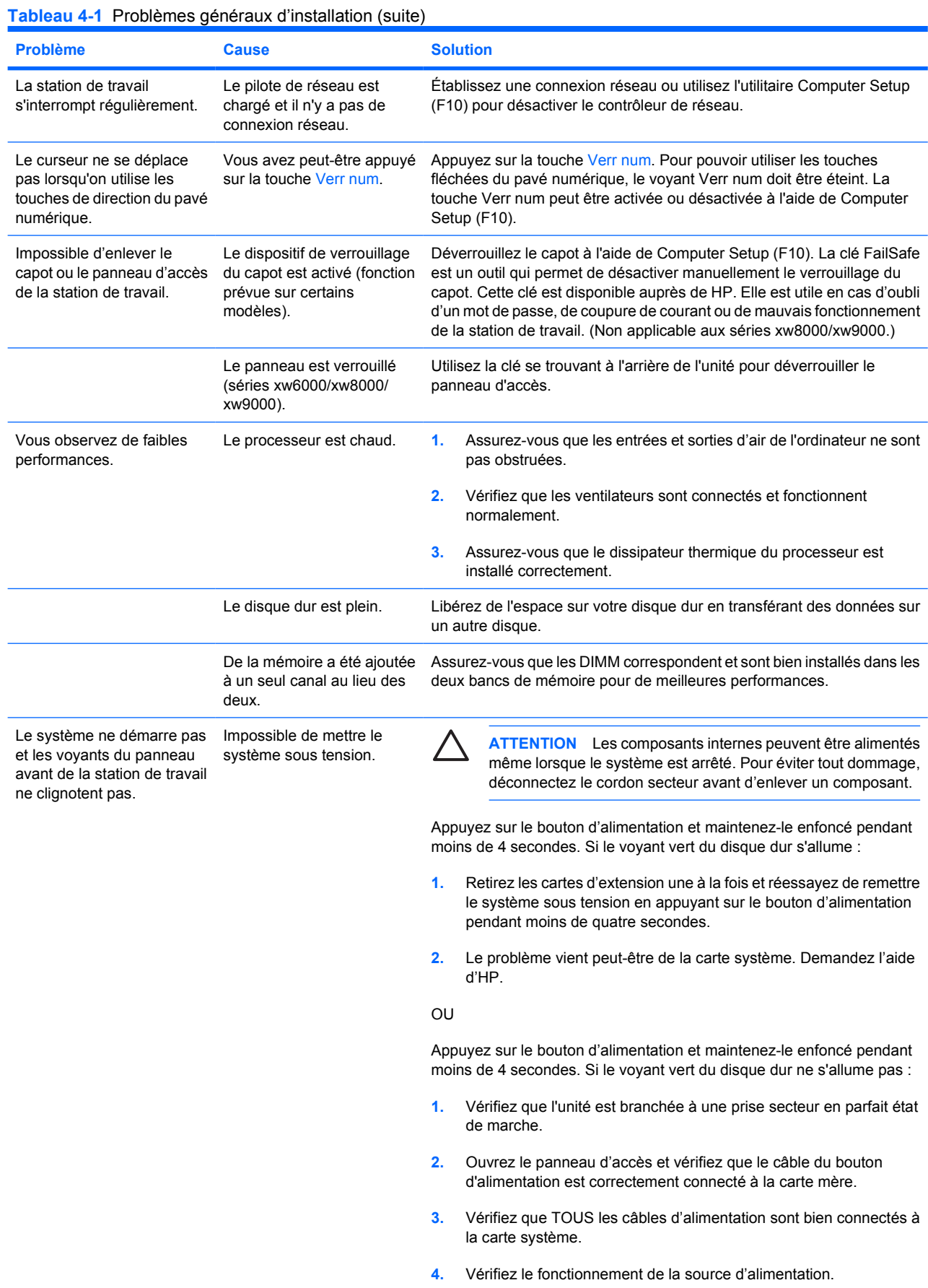

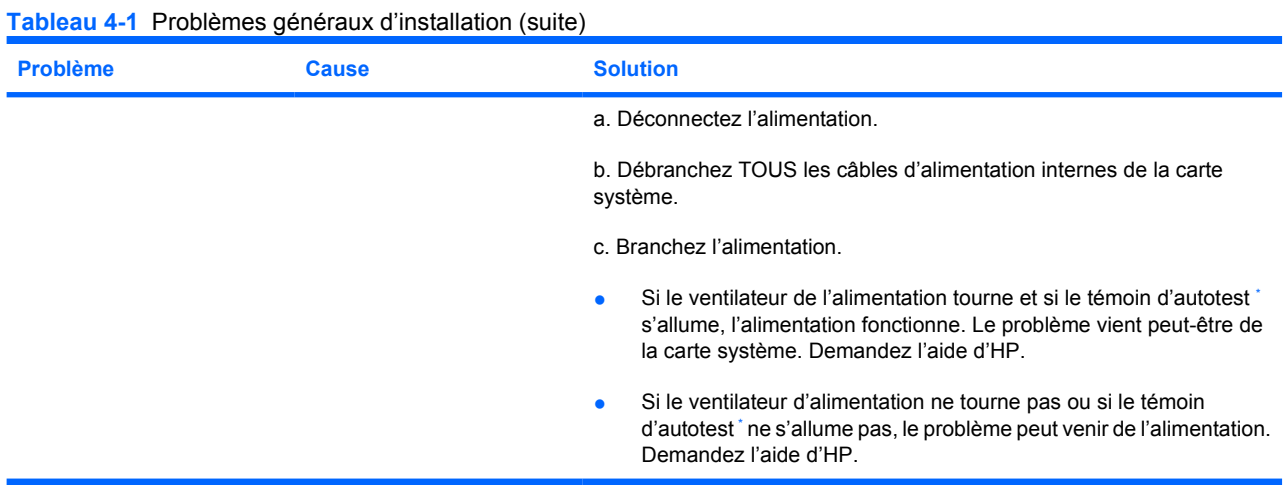

\* Reportez-vous au guide de maintenance et de référence technique de votre station de travail pour en savoir plus sur l'autotest.

### <span id="page-25-0"></span>**Problèmes d'installation du matériel**

Lorsque vous ajoutez ou retirez du matériel, par exemple une unité optique supplémentaire, vous pouvez être amené à reconfigurer la station de travail. Lorsque vous installez un périphérique plug and play, certains systèmes d'exploitation le détectent et configurent la station de travail automatiquement. Si le périphérique n'est pas plug and play, vous devez reconfigurer la station de travail après l'installation du nouveau périphérique.

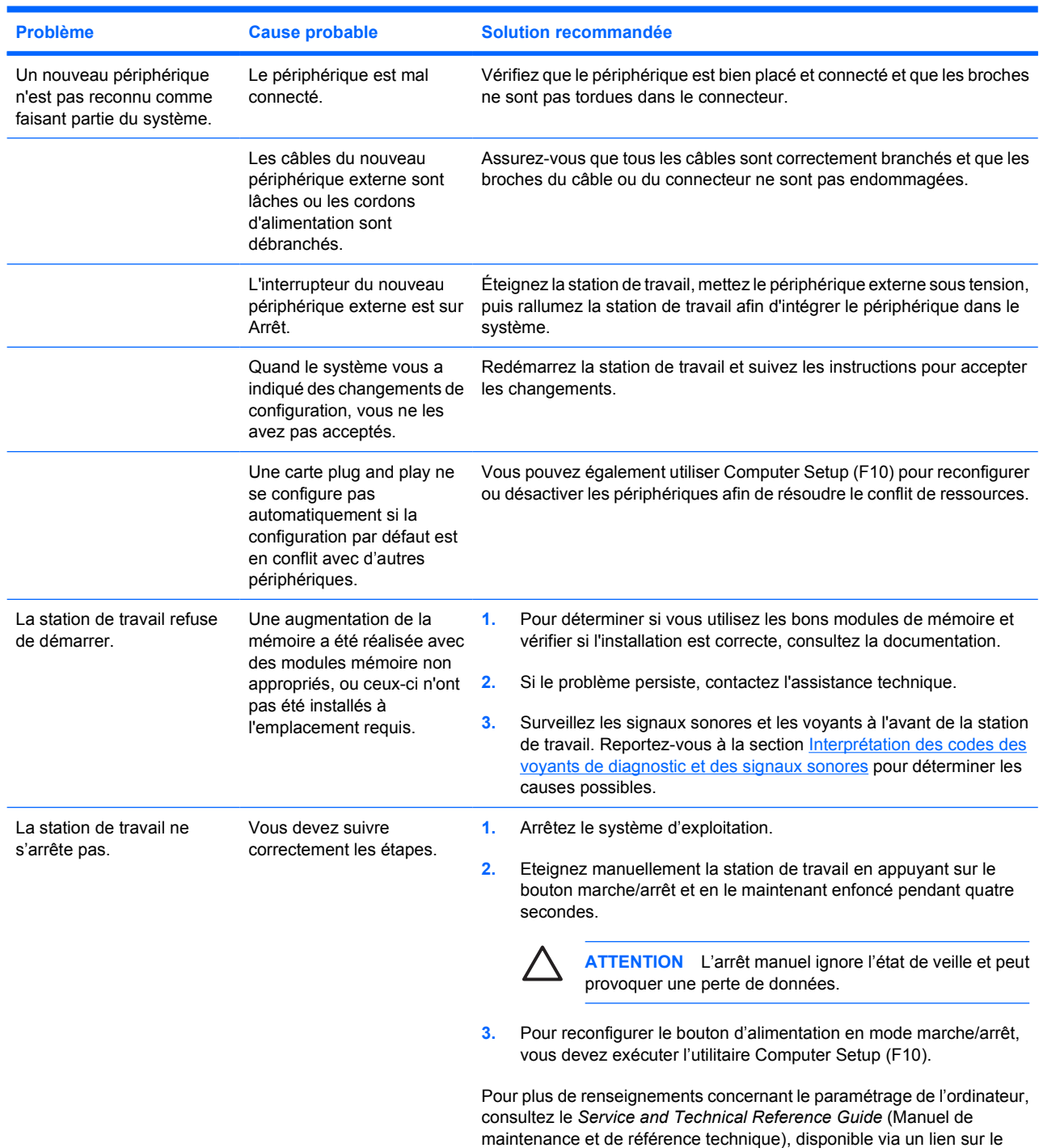

#### **Tableau 4-2** Problèmes d'installation du matériel

<span id="page-26-0"></span>**Tableau 4-2** Problèmes d'installation du matériel (suite)

**Problème Cause probable Solution recommandée**

CD *Documentation and Diagnostics* ([http://www.hp.com/support/](http://www.hp.com/support/workstation_manuals) [workstation\\_manuals](http://www.hp.com/support/workstation_manuals).

#### **Interprétation des codes des voyants de diagnostic et des signaux sonores**

Cette section traite des codes de fonctionnement et des codes d'erreur lumineux (voyants du panneau avant), ainsi que des codes sonores qui peuvent se produire pendant l'autotest de mise sous tension (POST).

**Tableau 4-3** Voyants de diagnostic et signaux sonores

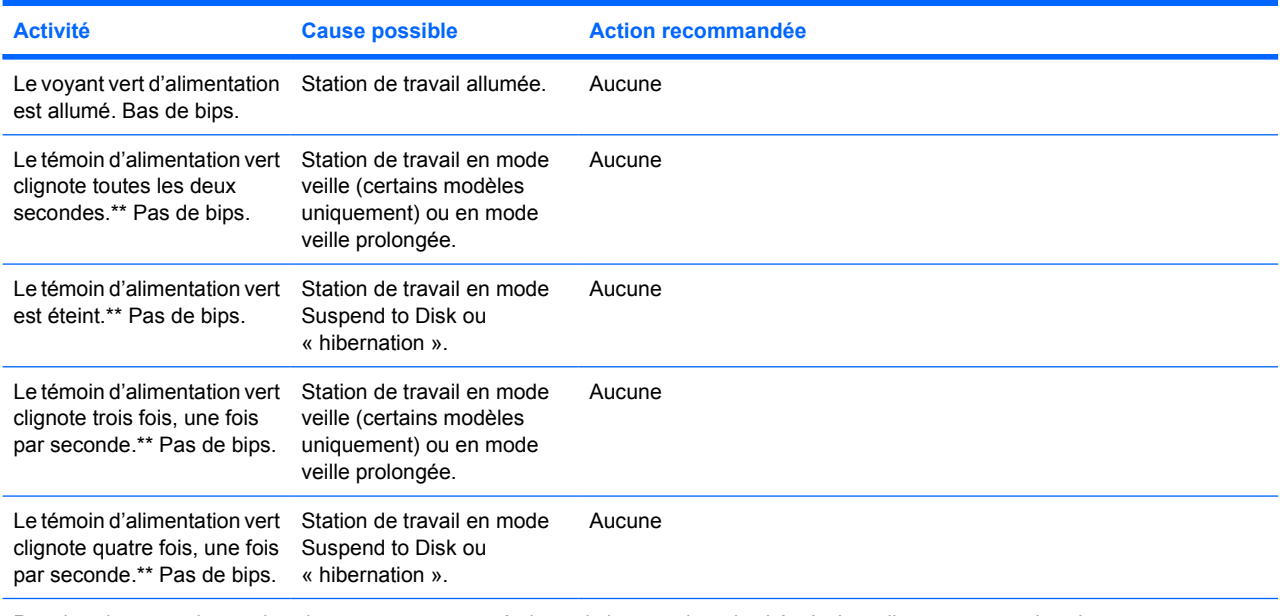

Pour les signaux suivants, les signaux sonores sont émis par le haut-parleur du châssis. Les clignotements et les signaux sonores sont répétés à cinq reprises, ensuite seuls les clignotements sont répétés.

Le voyant d'alimentation rouge clignote deux fois, à une seconde d'intervalle, puis s'arrête de clignoter pendant deux secondes. Deux bips. La protection thermique du processeur est activée : il se peut qu'un ventilateur soit bloqué ou ne tourne pas. OU il se peut que l'ensemble dissipateur thermique ventilateur ne soit pas correctement fixé sur le processeur. **ATTENTION** Les composants internes peuvent être alimentés même lorsque le système est arrêté. Pour éviter tout dommage, déconnectez le cordon secteur avant d'enlever un composant. **1.** Vérifiez que les aérations de la station de travail ne sont pas obstruées et que le ventilateur interne fonctionne. **2.** Ouvrez le panneau d'accès, appuyez sur le bouton d'alimentation et vérifiez que le ventilateur du processeur tourne. Si le ventilateur du processeur ne tourne pas, vérifiez que son câble est connecté à la carte mère. Vérifiez que le ventilateur est correctement mis en place. **3.** Si le ventilateur est correctement monté et branché, mais s'il ne tourne pas, le problème peut provenir du ventilateur du processeur. Demandez l'aide d'HP. **4.** Vérifiez que le sous-ensemble ventilateur est correctement fixé. Si le problème persiste, il se peut qu'il y ait un problème avec le dissipateur du processeur. Demandez l'aide d'HP.

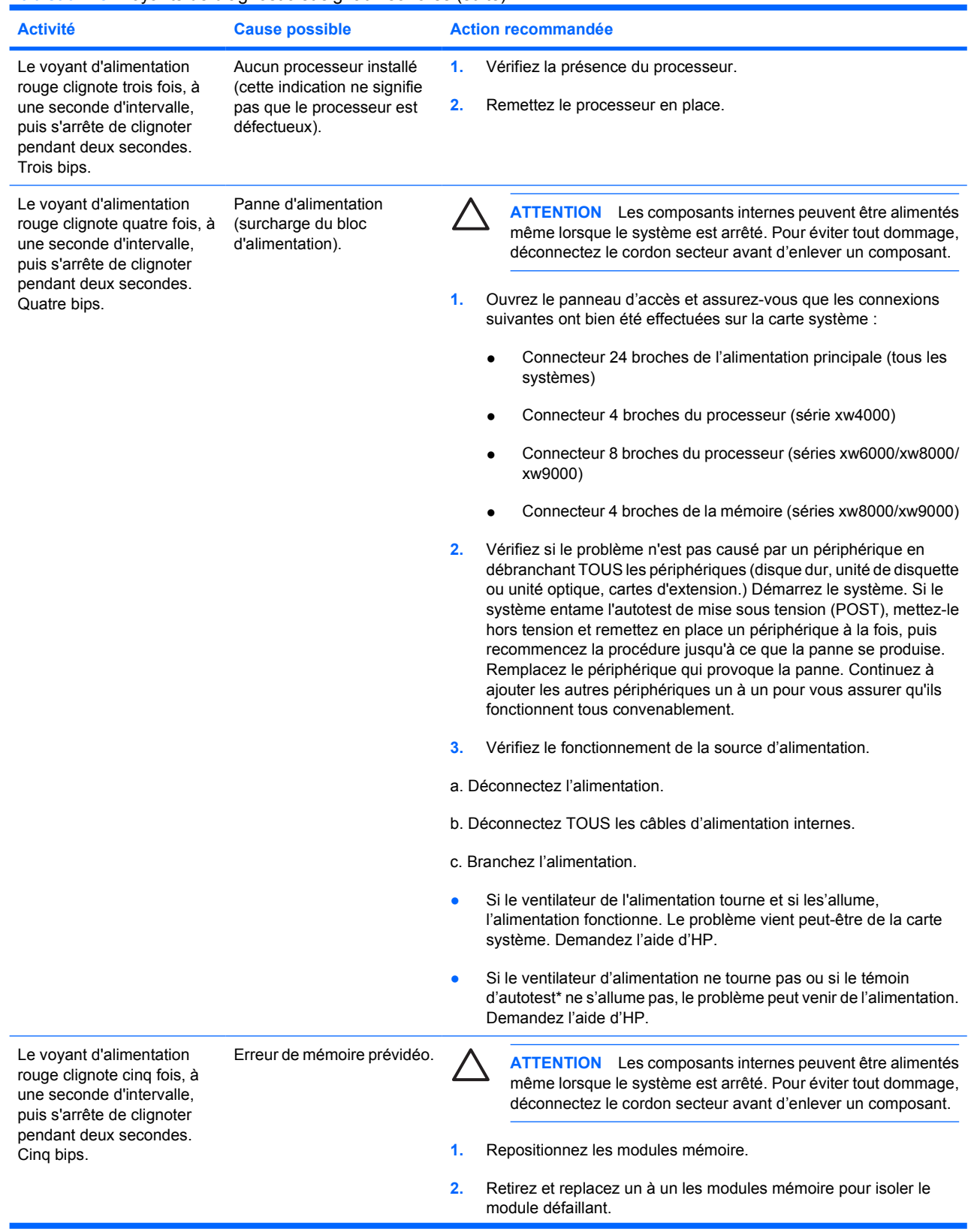

#### **Tableau 4-3** Voyants de diagnostic et signaux sonores (suite)

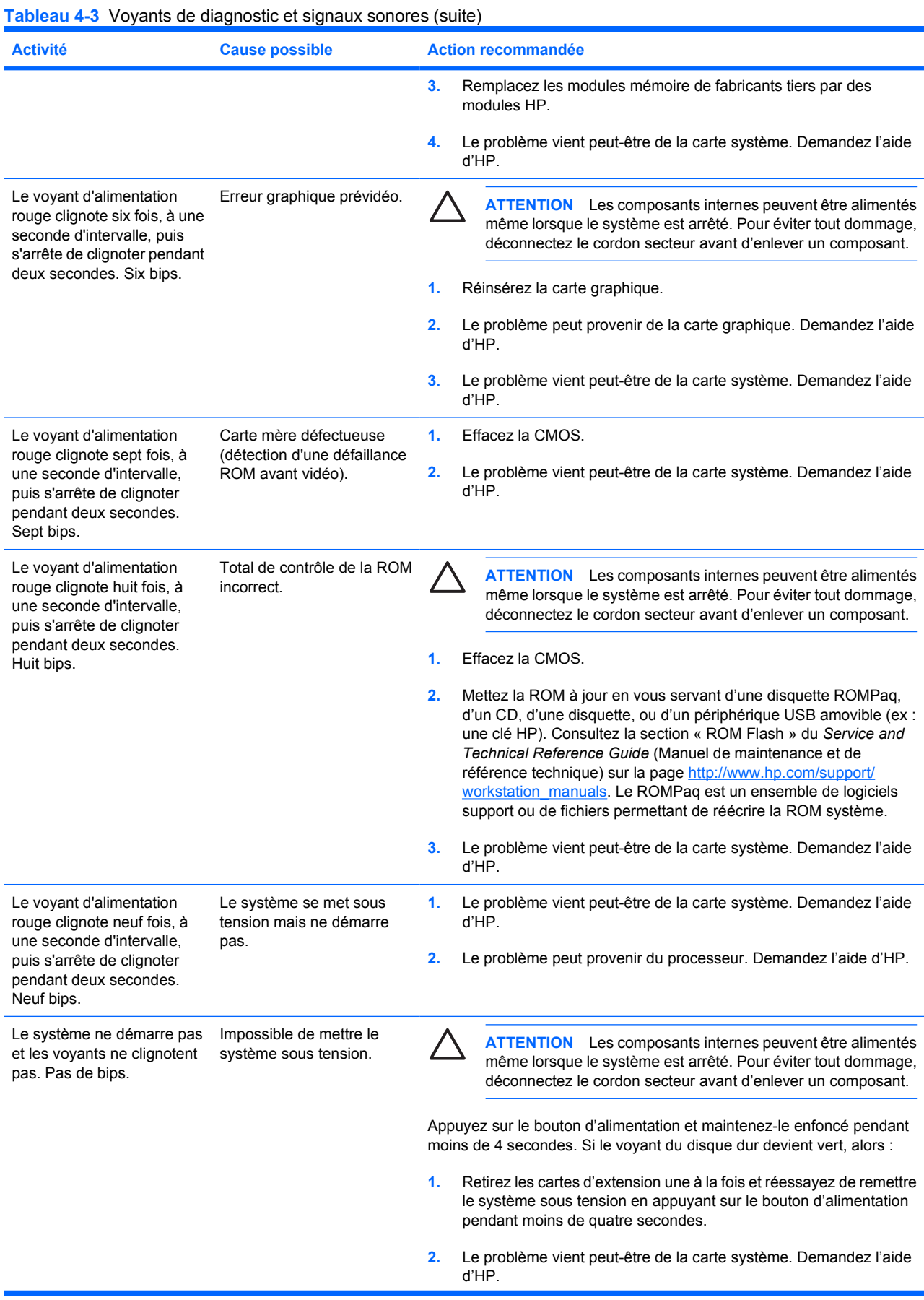

<span id="page-29-0"></span>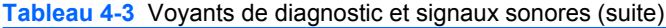

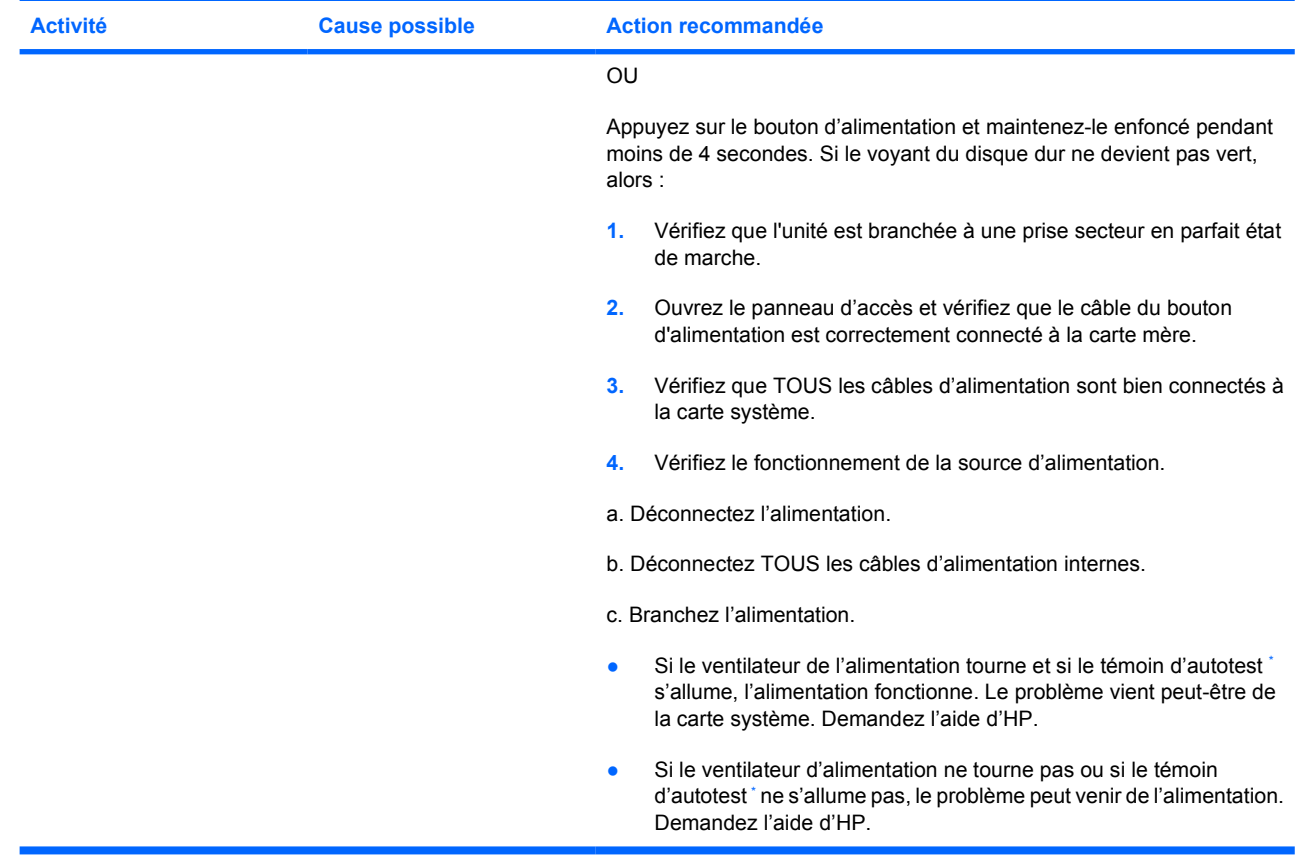

Reportez-vous au guide de maintenance et de référence technique de votre station de travail pour en savoir plus sur l'autotest.

## **Assistance technique**

Il se peut que vous rencontriez un problème nécessitant une assistance technique. Lorsque vous appelez l'assistance technique :

- Restez en face de votre station de travail.
- Notez les numéros de série, numéros de produit, noms de modèle et numéros de modèle de la station de travail pour les avoir en face de vous.
- Notez les messages d'erreur affichés.
- Notez les options d'extension.
- Notez le système d'exploitation.
- Notez les matériels ou logiciels tiers.
- Notez les détails des clignotements des témoins lumineux, sur la façade de la station de travail.
- Notez les applications que vous utilisiez lorsque le problème s'est produit.
- Notez l'état de l'autotest d'alimentation, si applicable.
- Préparez-vous à passer le temps nécessaire à la résolution du problème en communication avec notre technicien.

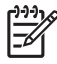

**Remarque** Lorsque vous téléphonez pour une assistance technique, notre technicien peut vous demander le numéro de produit (p.ex. PS988AV) de votre station de travail. Si votre station de travail porte un numéro de produit, celui-ci est généralement indiqué à côté du numéro de série à 10 ou 12 chiffres.

Remarque Pour connaître l'emplacement du numéro de série sur la station de travail, reportezvous à la section [Informations relatives à la ventilation, au label COA et à l'étiquette du numéro](#page-9-0) [de série.](#page-9-0) En général, le numéro de série et le numéro de produit sont situés à l'arrière de la station de travail.

Vous trouverez la liste des numéros internationaux d'assistance technique sur la page <http://www.hp.com/support>. Sélectionnez votre zone géographique et cliquez sur **Contact HP** (Contacter HP) dans le coin supérieur gauche.

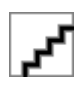